# Průmyslový LTE Router LR77 v2 Libratum

# UŽIVATELSKÝ MANUÁL

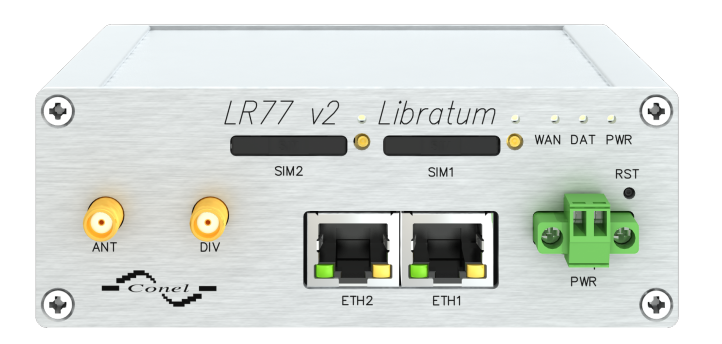

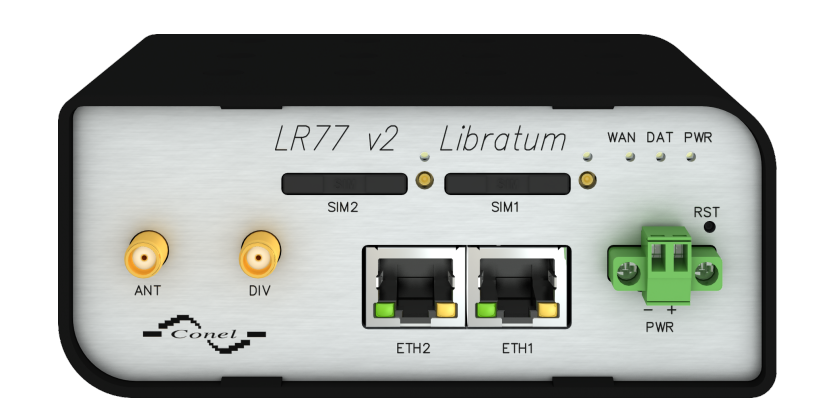

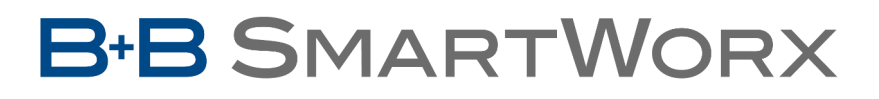

**Powered by** 

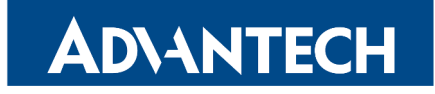

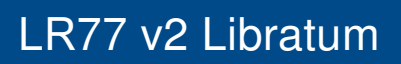

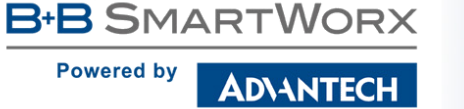

 $\bigwedge$ 

 $\bullet$ 

6

# Použité symboly

Nebezpečí – Důležité upozornění, jež může mít vliv na bezpečí osoby či funkčnost přístroje.

Pozor – Upozornění na možné problémy, kterým může dojít ve specifických případech.

Informace, poznámka – Informace, které obsahují užitečné rady, nebo zajímavé poznámky.

# GPL licence

Zdrojové kódy, na které se vztahuje GPL licence, jsou dostupné bez poplatku po zaslání žádosti na adresu:

cellularsales@advantech-bb.com.

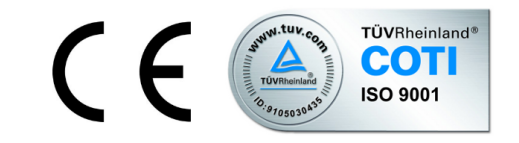

Advantech B+B SmartWorx s.r.o., Sokolská 71, 562 04 Ústi nad Orlicí, Česká Republika Manuál (rev. 1) byl vydán v ČR, 21. prosince 2016

**B-B SMARTWORX Powered by** ADVANTECH

# Obsah

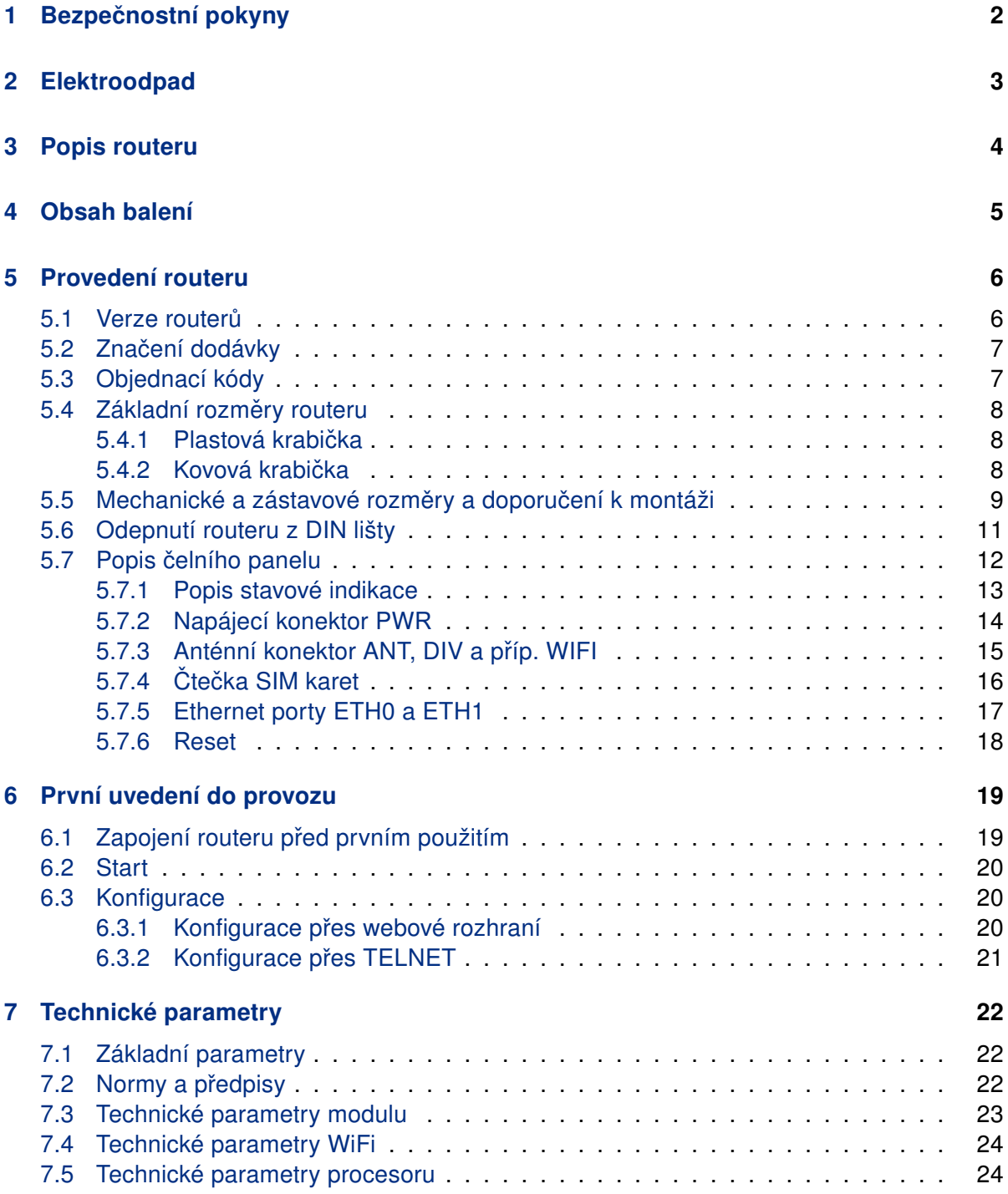

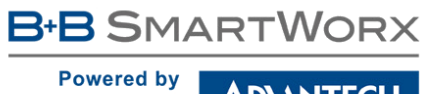

ADVANTECH

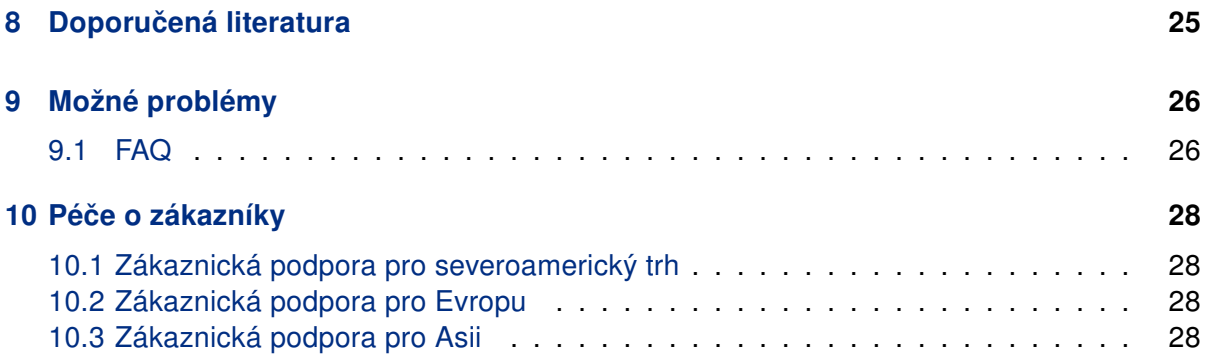

**B-B SMARTWORX Powered by** ADNANTECH

# Seznam obrázků

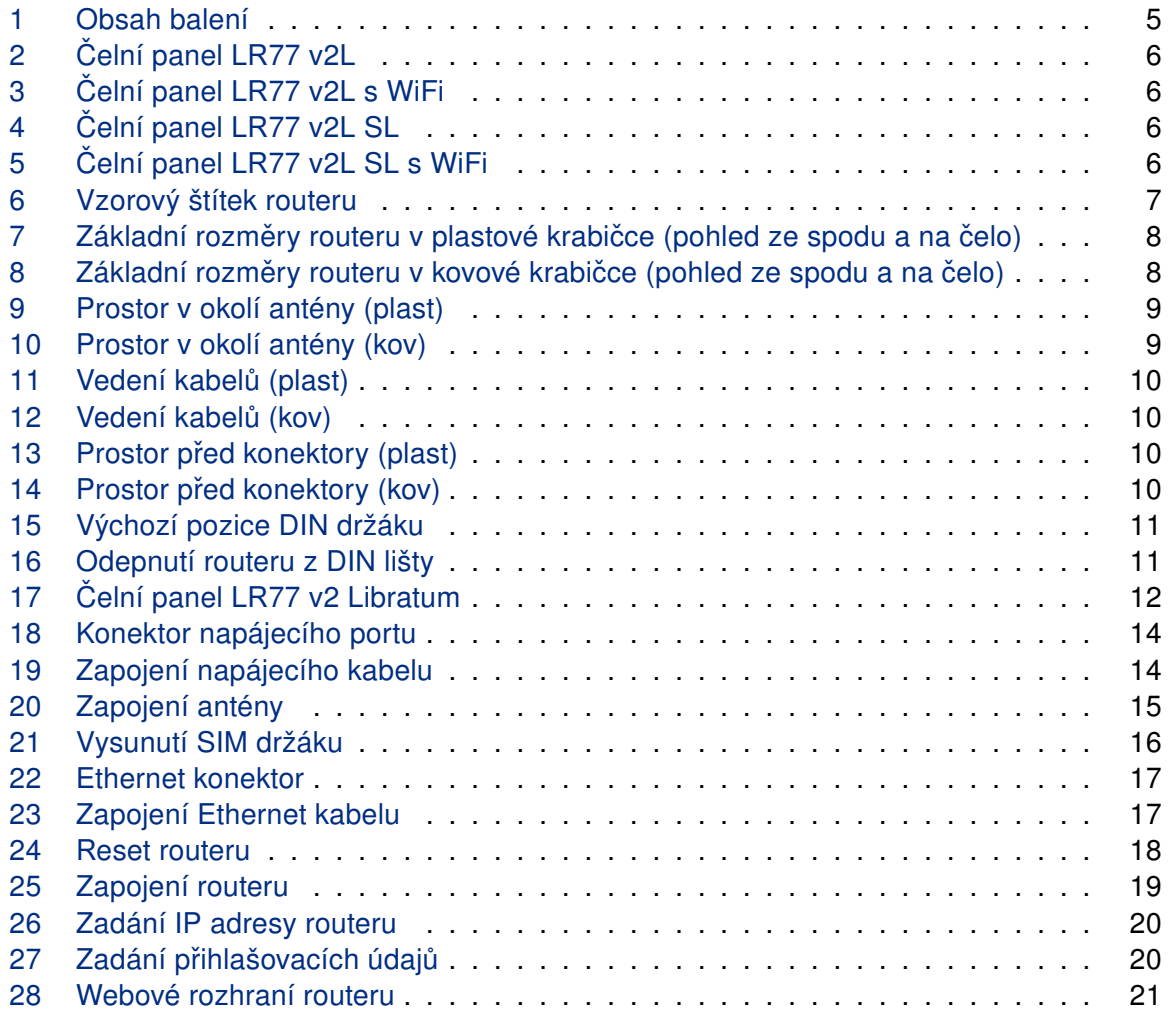

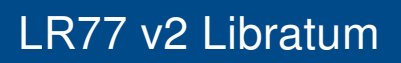

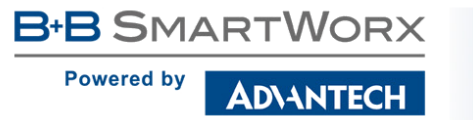

# Seznam tabulek

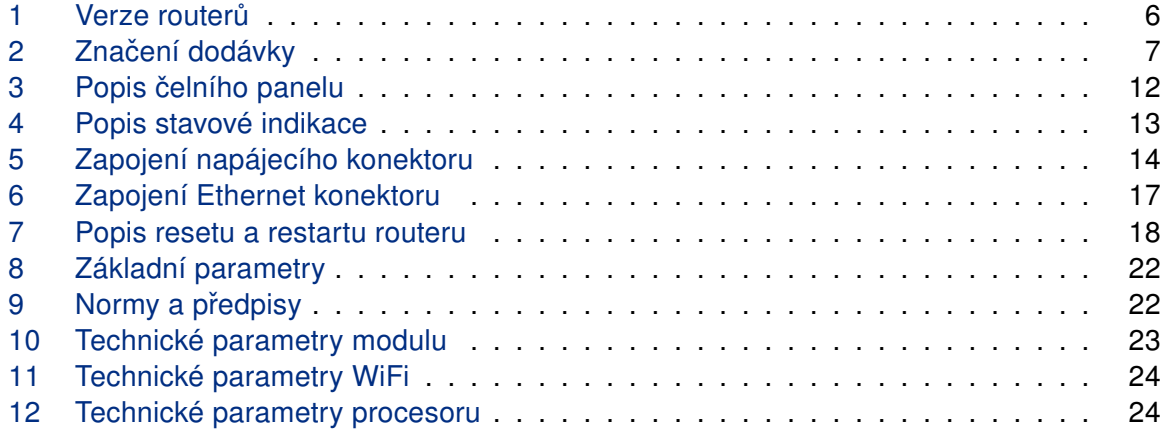

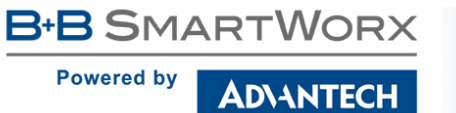

# <span id="page-6-0"></span>1. Bezpečnostní pokyny

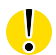

 $\sqrt{N}$ 

#### Dodržujte prosím následující pokyny:

- Router se musí používat v souladu s veškerými platnými mezinárodními a národními zákony nebo jakýmikoliv speciálními omezeními, upravujícími jeho používání v předepsaných aplikacích a prostředích.
- Používejte pouze originální příslušenství, určené pro router. Tak zabráníte možnému poškození zdraví a přístrojů. Zároveň zajistíte dodržování všech odpovídajících ustanovení. Neautorizované úpravy nebo používání neschváleného příslušenství mohou router poškodit a způsobit porušení platných předpisů. Používání neschválených úprav nebo příslušenství může vést ke zrušení platnosti záruky.
- Router nesmíte otevírat.
- Před manipulací se SIM kartou odpojte router od napájení.
- Pozor! Malé děti by mohly SIM kartu spolknout.
- Nesmí být překročeno maximální napětí 36 V DC na napájecím konektoru.
- Nevystavujte router extrémním okolním podmínkám. Chraňte jej před prachem, vlhkostí a horkem.
- Doporučuje se nepoužívat routeru u čerpacích stanic hořlavých a výbušných hmot. Připomínáme uživatelům, aby dodržovali omezení týkající se používání rádiových zařízení v čerpacích stanicích, chemických závodech nebo v průběhu odstřelování trhavinami.
- Při cestování letadlem router vypínejte. Používání routeru v letadlech může ohrozit provoz letadla, narušit mobilní síť a může být nezákonné. Nedodržení těchto pokynů muže vést k pozastavení nebo zrušení telefonních služeb dotyčnému zákazníkovi, k právnímu postihu nebo k oběma možnostem.
- Při používání routeru v těsné blízkosti osobních lékařských zařízení, například kardiostimulátorů nebo naslouchadel, musíte dbát zvýšené opatrnosti.
- V blízkosti televizorů, radiopřijímačů a osobních počítačů může router způsobit rušení.
- Doporučuje se, abyste si vytvořili vhodnou kopii nebo zálohu veškerých důležitých nastavení, která jsou uložena v paměti přístroje.

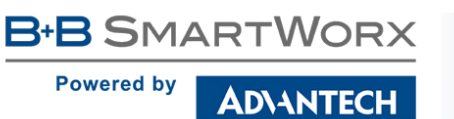

# <span id="page-7-0"></span>2. Zacházení s elektroodpadem

Tento produkt nesmí být vyhozen do komunálního odpadu. Povinností uživatele je předat takto označený odpad na předem určené sběrné místo pro recyklaci elektrických a elektronických zařízení. Třídění a recyklace takovéhoto odpadu pomůže uchovat přírodní prostředí a zajistí takový způsob recyklace, který ochrání zdraví a životní prostředí člověka. Další informace o možnostech odevzdání odpadu k recyklaci získáte na příslušném obecním nebo městském úřadě, od firmy zabývající se sběrem a svozem odpadu, na webových stránkách kolektivních systémů, na portále MŽP (Ministerstvo životního prostředí) nebo u firmy, kde jste produkt zakoupili.

**Powered by ADIANTECH** 

**B+B SMARTWORX** 

# <span id="page-8-0"></span>3. Popis routeru

LTE router LR77 v2 Libratum je určen k bezdrátovému propojení různých zařízení s rozhraním Ethernet 10/100 do internetu nebo intranetu. Díky mimořádným rychlostem přenosu dat až 100 Mbit/s (download) a 50 Mbit/s (upload) je možné tento router využít pro bezdrátové připojení kamer dopravních a bezpečnostních systémů, jednotlivých počítačů, sítí typu LAN, bankomatů a dalších samoobslužných terminálů atd.

Výjimečně rychlý bezdrátový LTE router LR77 v2 Libratum je standardně vybaven dvěma porty Ethernet 10/100 a dvěma SIM kartami. Router je dodáván buď v plastovém, nebo kovovém krytu na základě přání zákazníka.

Konfigurace se provádí přes webové rozhraní zabezpečené heslem. Bezdrátový router LR77 v2 Libratum podporuje tvorbu VPN tunelů technologiemi IPsec, OpenVPN, L2TP pro zabezpečenou komunikaci. Z webového rozhraní jsou dostupné podrobné statistiky o činnosti routeru, síle signálu, podrobný žurnál atp. Router podporuje řadu funkcí: DHCP, NAT, NAT-T, DynDNS, NTP, VRRP, ovládání pomocí SMS a mnoho dalších.

Mezi další diagnostické funkce, které zabezpečují nepřerušovanou komunikaci, patří automatická kontrola PPP spojení s možností automatického restartu v případě ztráty spojení, nebo HW watchdog, který monitoruje stav samotného routeru. Pomocí speciálního okna (start up script window) je možné vkládat linuxové scripty různých akcí. Pro některé aplikace je klíčová i možnost vytváření několika odlišných konfigurací pro jeden bezdrátový router (profilů – max. 4), které je pak možné podle potˇreby pˇrepínat (napˇríklad pomocí SMS, stavu binárního vstupu atp.). Routery LR77 v2 Libratum podporují automatickou aktualizaci konfigurace a firmware ze serveru. Tímto způsobem lze hromadně rekonfigurovat i rozsáhlou síť routerů disponujících touto vlastností.

Pro další usnadnění práce s routery lze použít některý podpůrný software, např. R-SeeNet pro trvalé monitorování provozu a dohled routerů či komunikační VPN server Digicluster.

#### Příklady možných aplikací

 $\overline{a}$ 

- mobilní kancelář
- řízení vozového parku
- bezpečnostní systémy
- telematika
- telemetrie
- dálkový monitoring
- prodejní a výdejové automaty

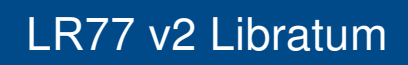

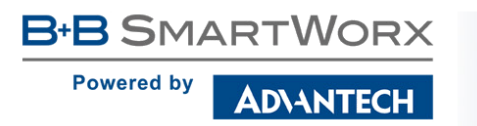

# <span id="page-9-0"></span>4. Obsah balení

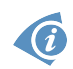

#### Základní sestava (set) dodávky zařízení obsahuje:

- vlastní router,
- napájecí zdroj,
- kabel UTP křížený,
- až tři externí antény,
- držák na DIN lištu,
- · tištěný rychlý průvodce.

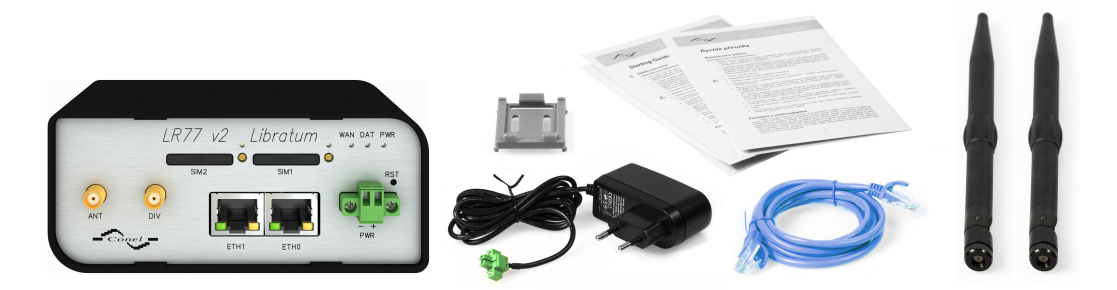

<span id="page-9-1"></span>Obrázek 1: Obsah balení

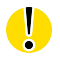

Teplotní rozsah pro napájecí zdroj je snížen na 0 ◦C až +40 ◦C!

<span id="page-10-0"></span>5. Provedení routeru

### <span id="page-10-1"></span>5.1 Verze routerů

AD\ANTECH

**B-B SMARTWORX** 

**Powered by** 

Router LR77 v2 Libratum je dodáván v níže uvedených variantách. Všechny varianty lze dodat v plastové nebo kovové krabičce dle přání zákazníka.

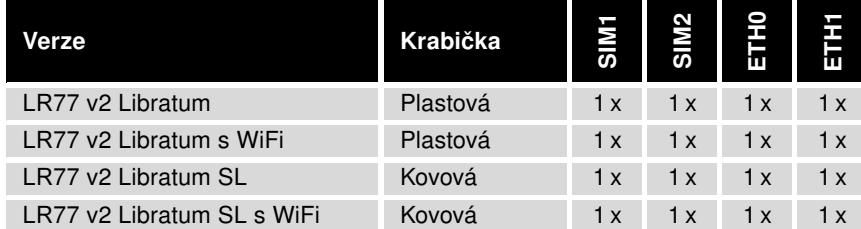

Tabulka 1: Verze routerů

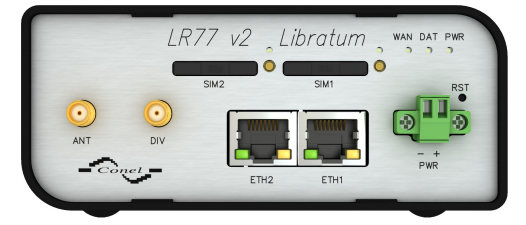

Obrázek 2: Čelní panel LR77 v2L

<span id="page-10-3"></span><span id="page-10-2"></span>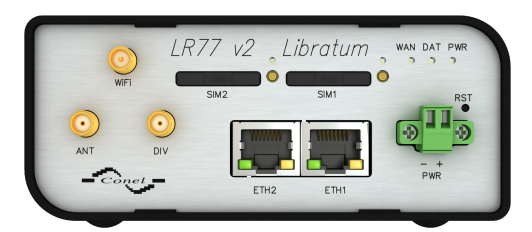

Obrázek 3: Čelní panel LR77 v2L s WiFi

<span id="page-10-6"></span>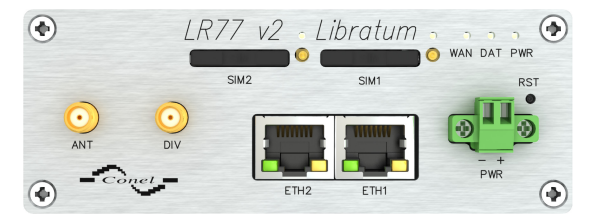

Obrázek 4: Čelní panel LR77 v2L SL

<span id="page-10-4"></span>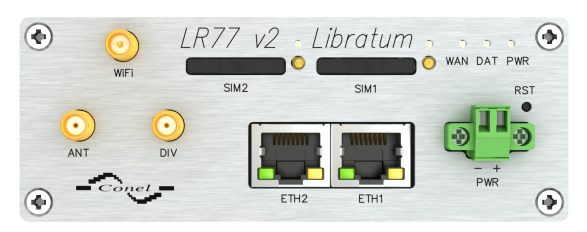

<span id="page-10-5"></span>Obrázek 5: Čelní panel LR77 v2L SL s WiFi

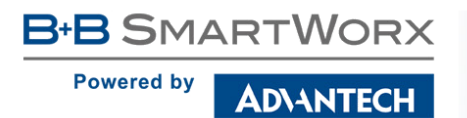

### <span id="page-11-0"></span>5.2 Značení dodávky

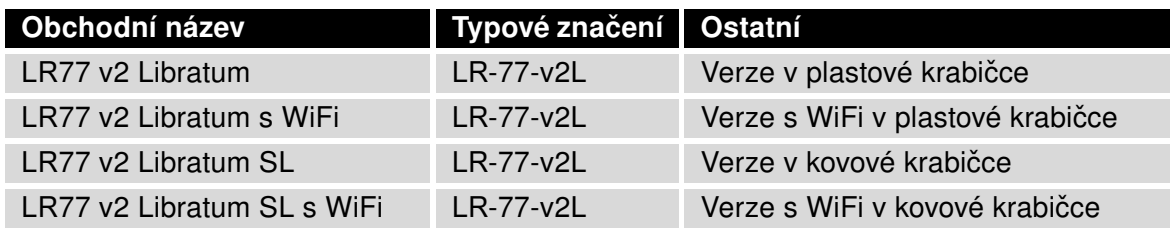

<span id="page-11-3"></span>Tabulka 2: Značení dodávky

| <b>LR77</b>                       | v <sub>2</sub> Libratum  | sn: 5800006       |
|-----------------------------------|--------------------------|-------------------|
| $LR - 77 - v2L$<br>$9 - 36$ V DC  |                          |                   |
| 1.2 A MAX                         | <b>MAC</b>               | 00:0A:14:00:90:D6 |
| Advantech<br>B+B SmartWorx s.r.o. |                          |                   |
|                                   | IMEL                     | 355023041732838   |
| L                                 | Es)<br>SN<br>10R-04 7950 | 5800006           |

<span id="page-11-2"></span>Obrázek 6: Vzorový štítek routeru

### <span id="page-11-1"></span>5.3 Objednací kódy

Pro tento výrobek platí následující objednací kódy:

- LR77 v2 Libratum set obsahuje 2x Ethernet a 2x SIM, dodáváno v plastovém provedení
- LR77 v2 Libratum SL set obsahuje 2x Ethernet a 2x SIM, dodáváno v kovovém provedení
- LR77 v2 Libratum WIFI set obsahuje 2x Ethernet, 2x SIM a 1x WIFI, dodáváno v plastovém provedení
- LR77 v2 Libratum WIFI SL set obsahuje 2x Ethernet, 2x SIM a 1x WIFI, dodáváno v kovovém provedení

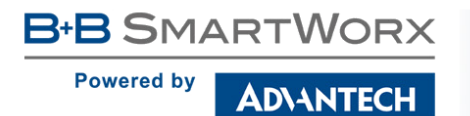

### <span id="page-12-0"></span>5.4 Základní rozměry routeru

#### <span id="page-12-1"></span>5.4.1 Plastová krabička

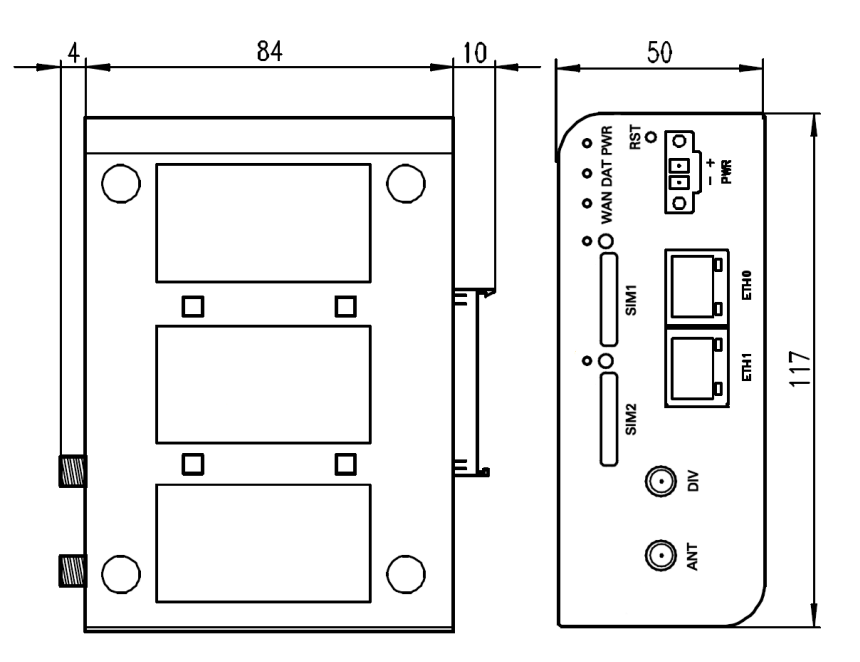

<span id="page-12-3"></span>Obrázek 7: Základní rozměry routeru v plastové krabičce (pohled ze spodu a na čelo)

#### <span id="page-12-2"></span>5.4.2 Kovová krabička

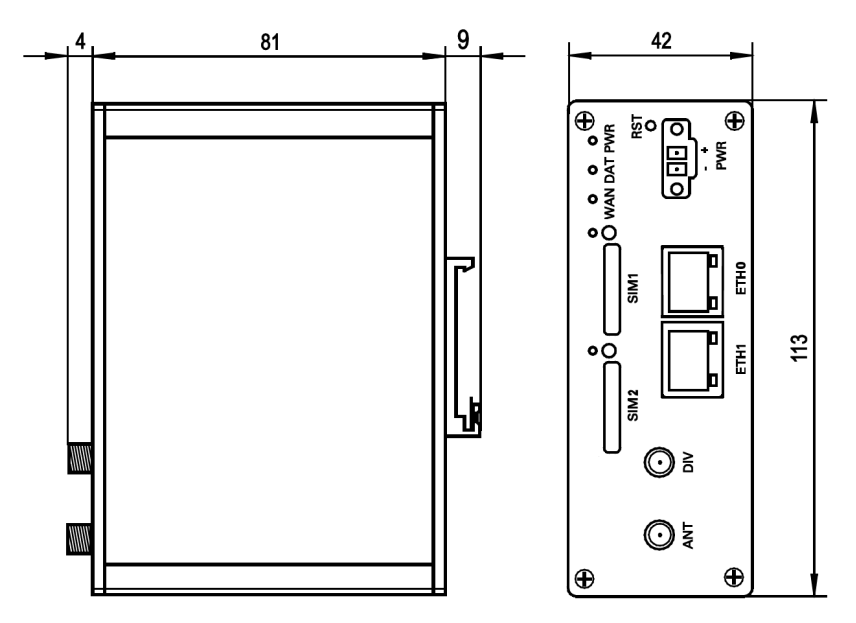

<span id="page-12-4"></span>Obrázek 8: Základní rozměry routeru v kovové krabičce (pohled ze spodu a na čelo)

**B+B SMARTWORX Powered by DIANTECH** 

### <span id="page-13-0"></span>5.5 Mechanické a zástavové rozměry a doporučení k montáži

- k položení na pracovní plochu,
- pro montáž na DIN lištu EN 60715 pomocí přiloženého DIN držáku.

Pro většinu aplikací s routerem zabudovaným v rozvaděči je možné rozlišovat dva druhy prostředí:

- neveřejné a průmyslové prostředí nn s velkým rušením,
- veřejná místa nn bez velkého rušení.

Pro obě tyto prostředí je možné montovat routery do rozvaděče, následně se nemusí provést žádné zkoušky odolnosti nebo emisí v souvislosti s EMC podle ČSN EN 60439-1 ed.2:00  $+$  A1:04 + Opr.1:08 + Z1:10.

Upozornění: Pokud je záporný pól routeru uzeměn, není zařízení chráněno proti přepólování!

 $\bullet$ 

4

Pro dodržení normy ČSN EN 60439-1 ed.2:00 + A1:04 + Opr.1:08 + Z1:10 je nutné dodržet následující montáž routeru do rozvaděče:

- Okolo antény doporučujeme dodržet odstup 6 cm od kabelů a kovových ploch na každou stranu kvůli eliminaci rušení. Při použití externí antény mimo rozvaděč je nutné použít vhodné přepěťové ochrany (bleskojistky).
- Při montáži routeru na ocelový plech doporučujeme použít "kabelovou" anténu.

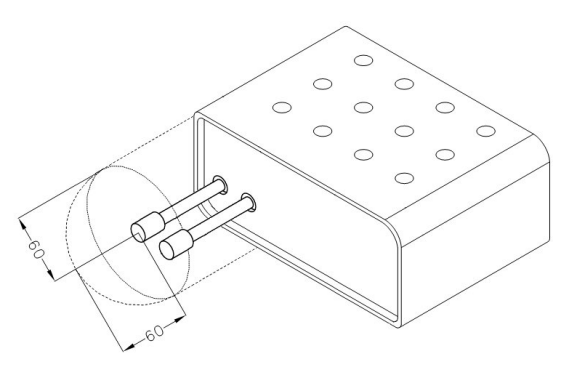

<span id="page-13-2"></span>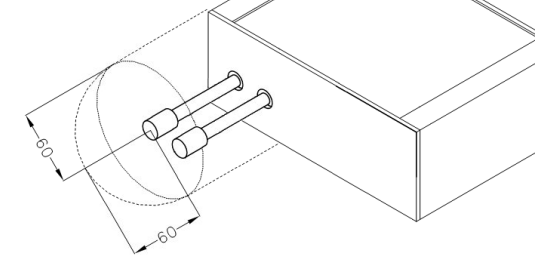

<span id="page-13-1"></span>

Obrázek 9: Prostor v okolí antény (plast) Obrázek 10: Prostor v okolí antény (kov)

**B+B SMARTWORX Powered by NANTECH** 

- Jednotlivé kabely doporučujeme svázat do jednoho svazku. Pro takto vedené kabely platí tato omezení:
	- Délka svazku (kombinace napájecích a datových kabelů) smí být maximálně 1,5 m. Pokud by délka datových kabelů přesáhla 1,5 m nebo v případě, že kabely vedou mimo rozvaděč, doporučujeme použít vhodné přepěťové ochrany (bleskojistky).
	- S datovými kabely se nesmí vést kabely síťového napětí  $\sim$  230 V/50 Hz.

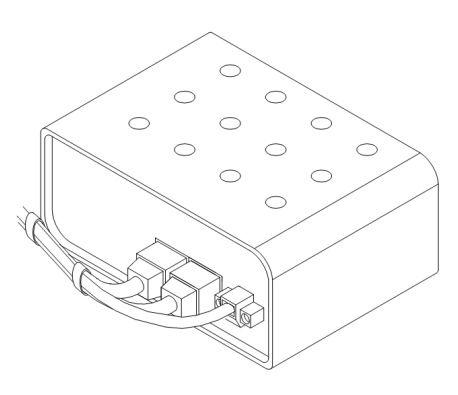

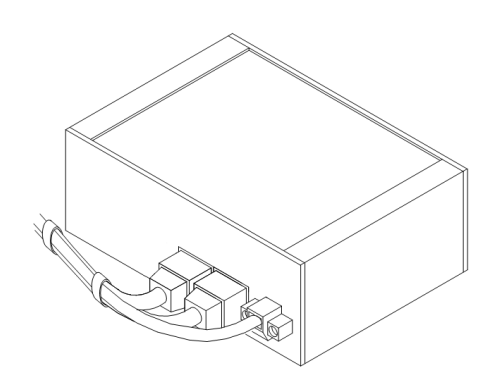

<span id="page-14-0"></span>Obrázek 11: Vedení kabelů (plast) Obrázek 12: Vedení kabelů (kov)

• Před jednotlivými konektory musí být zachován prostor pro manipulaci s kabely při případném zapojování a odpojování jednotlivých kabelů.

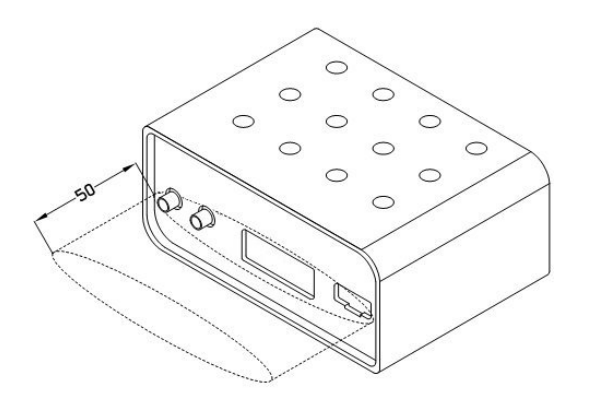

<span id="page-14-1"></span>

<span id="page-14-2"></span>Obrázek 13: Prostor před konektory (plast) Obrázek 14: Prostor před konektory (kov)

<span id="page-14-3"></span>

• Pro správnou funkci routeru doporučujeme používat v rozvaděči uzemňovací svorkovnici pro uzemnění napájecího zdroje routeru, datových kabelů a antény.

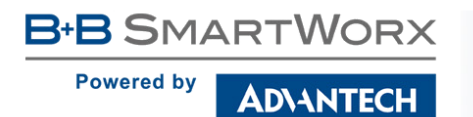

### <span id="page-15-0"></span>5.6 Odepnutí routeru z DIN lišty

DIN držák je určen pouze pro DIN lištu dle standardu EN 60715. Výchozí pozice plastového nebo kovového DIN držáku, kterým je router na DIN lištu připevněn, je znázorněna na následujícím obrázku:

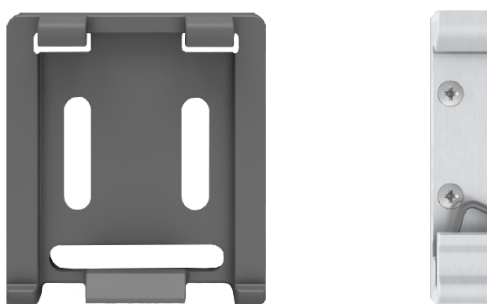

<span id="page-15-1"></span>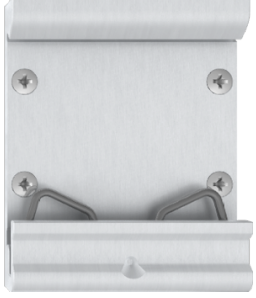

Obrázek 15: Výchozí pozice DIN držáku

Pro odepnutí routeru z DIN lišty je nutné na zařízení nejprve lehce zatlačit směrem nahoru tak, aby horní část DIN držáku, za níž je router uchycen, povylezla zpoza DIN lišty, a poté odklopit horní část routeru směrem od této lišty.

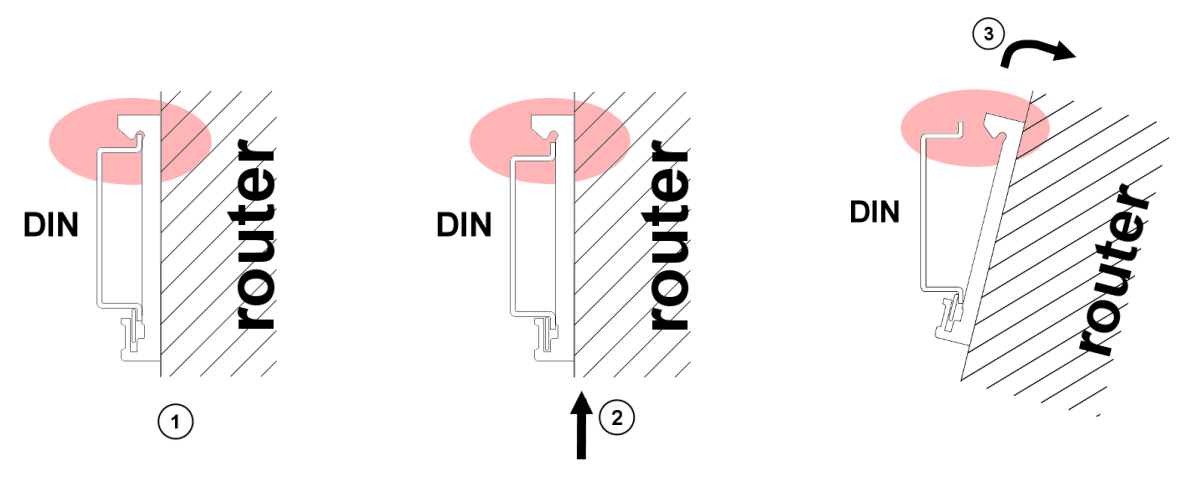

<span id="page-15-2"></span>Obrázek 16: Odepnutí routeru z DIN lišty

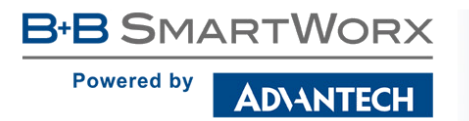

# <span id="page-16-0"></span>5.7 Popis čelního panelu

Na předním panelu routeru jsou umístěny:

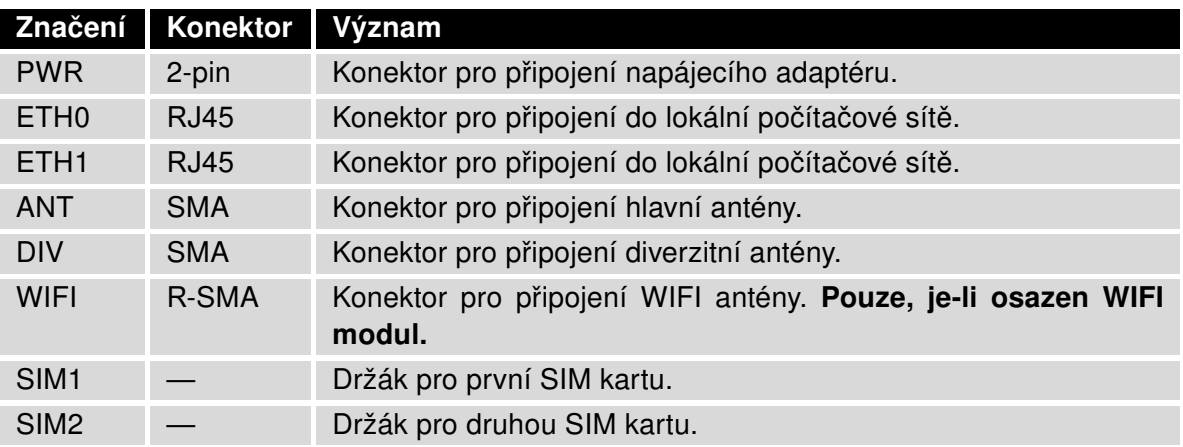

<span id="page-16-2"></span><span id="page-16-1"></span>Tabulka 3: Popis čelního panelu

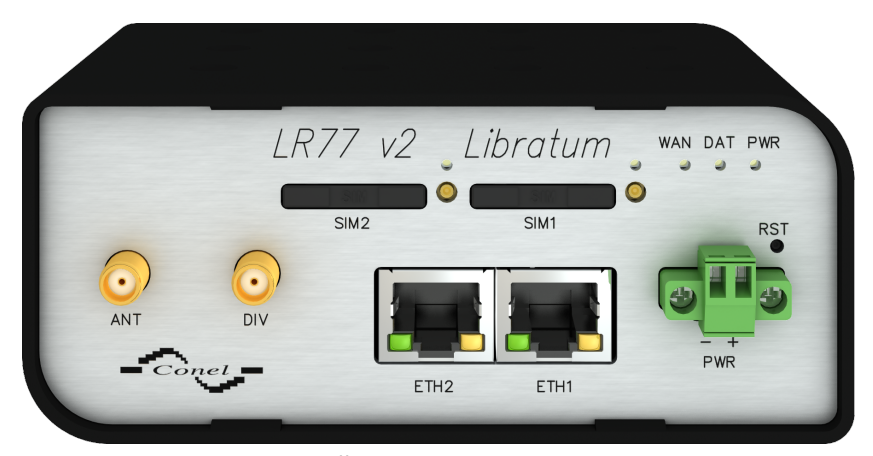

Obrázek 17: Čelní panel LR77 v2 Libratum

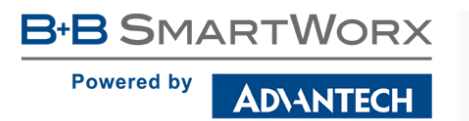

#### <span id="page-17-0"></span>5.7.1 Popis stavové indikace

Na předním panelu routeru jsou celkem tři LED diody, které informují o stavu routeru. Dále jsou na portech ETH0 a ETH1 dvě LED diody, které informují o stavu nebo aktivitě těchto ethernetových portů.

| <b>Popis</b>     | <b>Barva</b> | <b>Stav</b>                                           | Význam                                                                                                    |
|------------------|--------------|-------------------------------------------------------|----------------------------------------------------------------------------------------------------|
| <b>PWR</b>       | Zelená       | Problikává<br>Svítí<br>Rychle bliká                   | Router je připraven k použití<br>Probíhá start routeru<br>Probíhá aktualizace firmware                                                                                                    |
| <b>DAT</b>       | Cervená      | Problikává                                            | Probíhá komunikace na rádiovém kanálu                                                                                                    |
| <b>WAN</b>       | Žlutá        | Problikává 1x/s<br>Problikává 2x/s<br>Problikává 3x/s | Síla signálu je od -50 dBm do -69 dBm<br>Síla signálu je od -70 dBm do -89 dBm nebo rozdíl síly<br>signálu mezi sousedními buňky je přesně 3 dBm<br>Síla signálu je od -90 dBm do -113 dBm nebo rozdíl síly<br>signálu mezi sousedními buňky je méně než 3 dBm |
| <b>ETH</b>       | Zelená       | Svítí<br>Nesvítí                                      | Navolena rychlost 100 Mbit/s na Ethernetu<br>Navolena rychlost 10 Mbit/s na Ethernetu                                                                                                    |
| <b>ETH</b>       | <b>Zlutá</b> | Svítí<br>Problikává<br>Nesvítí                        | Síťový kabel je připojen<br>Probíhá přenos dat<br>Síťový kabel není připojen                                                                                                    |
| SIM <sub>1</sub> | Žlutá        | Svítí                                                 | Aktivní první SIM karta                                                                                                    |
| SIM <sub>2</sub> | Žlutá        | Svítí                                                 | Aktivní druhá SIM karta                                                                                                    |

<span id="page-17-1"></span>Tabulka 4: Popis stavové indikace

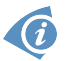

Stav indikace WAN diody se aktualizuje každých 10 sekund.

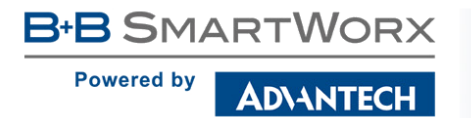

#### <span id="page-18-0"></span>5.7.2 Napájecí konektor PWR

Panelová zásuvka 2-pin.

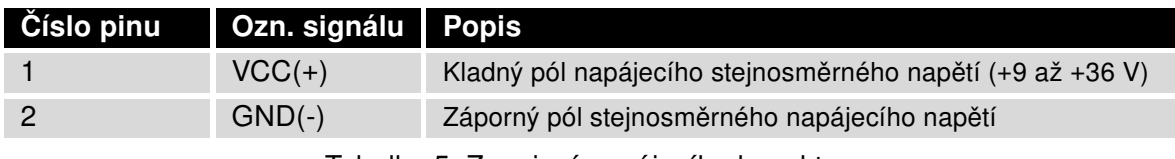

Tabulka 5: Zapojení napájecího konektoru

<span id="page-18-3"></span><span id="page-18-1"></span>
$$
\boxed{\circ \boxed{\circ 1} \circ}
$$

Obrázek 18: Konektor napájecího portu

Router vyžaduje stejnosměrné napájení +9 až +36 V. Router má zabudovanou ochranu proti přepólování bez signalizace. Pozor: Dojde-li k uzemnění záporného pólu, není zařízení chráněno proti přepólování!

Při příjmu je spotřeba 2,3 W. Při vysílání dat špičková spotřeba dosahuje 5,5 W. Tyto hodnoty se však mohou zvýšit, je-li osazen volitelný port. Pro správnou funkci je nutné, aby napájecí zdroj dokázal dodat špičkový proud 1,2 A.

Příklad zapojení:

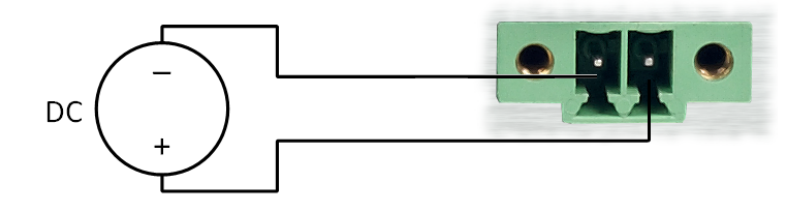

<span id="page-18-2"></span>Obrázek 19: Zapojení napájecího kabelu

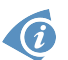

Na napájecím zdroji je VCC označeno červenou dutinkou.

#### <span id="page-19-0"></span>5.7.3 Anténní konektor ANT, DIV a příp. WIFI

Hlavní i diverzitní anténa se připojují k routeru konektorem SMA na předním panelu. Ve variantě s osazeným WIFI modulem je navíc k dispozici reversní SMA konektor pro připojení WIFI antény.

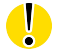

Router nelze provozovat bez připojené hlavní antény označené jako ANT!

Konektor ANT slouží k připojení hlavní antény routeru. Pro připojení antény pro diverzitní příjem slouží druhý konektor DIV. Ve variantě s osazeným WIFI modulem je pak k dispozici konektor WIFI, pomocí něhož se k routeru připojuje anténa určená ke komunikaci prostřednictvím WIFI.

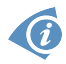

Anténa se připojuje zašroubováním anténního konektoru na SMA konektor na čelním panelu routeru (viz obrázek níže).

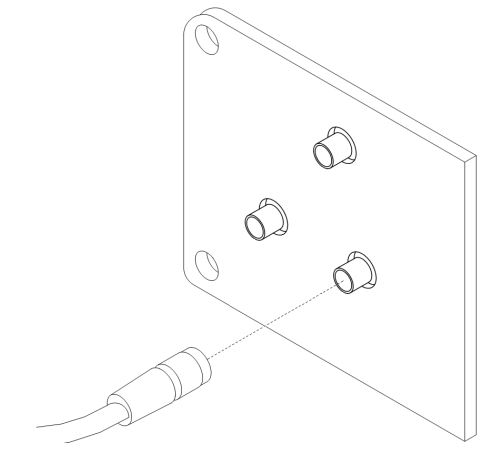

<span id="page-19-1"></span>Obrázek 20: Zapojení antény

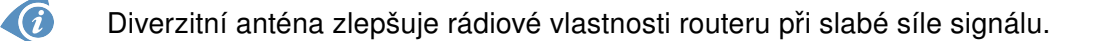

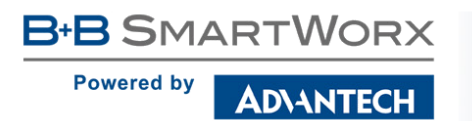

#### <span id="page-20-0"></span>5.7.4 Čtečka SIM karet

Na předním panelu routeru je umístěna čtečka pro 3 V a 1,8 V SIM karty. Full verze routeru obsahuje dvě čtečky. Pro zprovoznění routeru je nutno vložit aktivovanou SIM kartu s odblokovaným PIN kódem do čtečky. SIM karty mohou mít rozdílně nastavené APN (Access Point Name).

#### Výměna SIM karty:

- Před manipulací se SIM kartou odpojte router od napájení!
- Vysuňte držák čtečky stisknutím malého žlutého tlačítka vedle čtečky.
- Vložte SIM kartu do držáku čtečky a zasuňte jej do čtečky (viz obrázek níže).

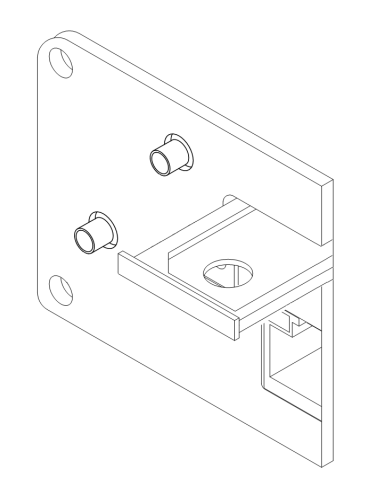

<span id="page-20-1"></span>Obrázek 21: Vysunutí SIM držáku

Pro správnou funkci modulu pro mobilní připojení je nutné, aby byly oba držáky SIM karet při provozu routeru zasunuty ve čtečkách, i pokud jsou prázdné. Vysunutý držák jakékoli ze SIM karet může znemožnit připojení do mobilní sítě.

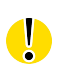

O

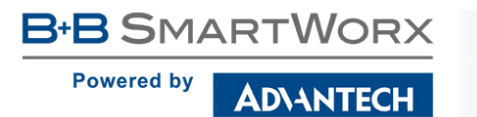

 $\bullet$ 

#### <span id="page-21-0"></span>5.7.5 Ethernet porty ETH0 a ETH1

Panelová zásuvka RJ45.

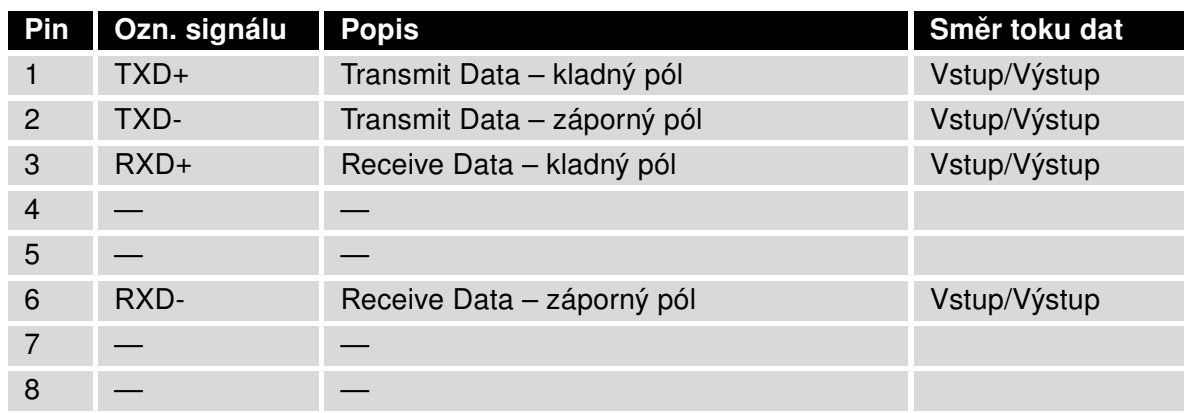

Tabulka 6: Zapojení Ethernet konektoru

<span id="page-21-3"></span><span id="page-21-1"></span>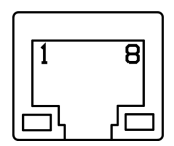

Obrázek 22: Ethernet konektor

POZOR! Porty ETH0 a ETH1 nejsou kompatibilní s PoE (Power over Ethernet)!

Ethernet kabel zasuňte do konektoru RJ45 označeného jako ETH0 či ETH1 (viz obr. níže).

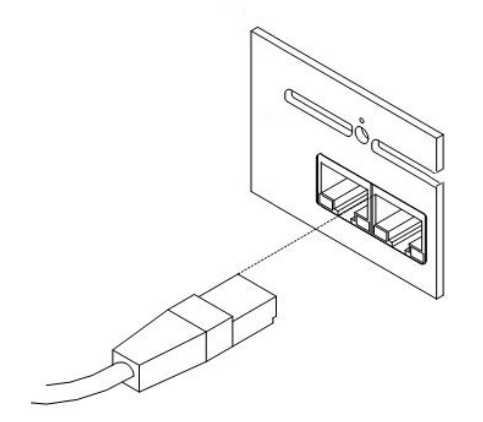

<span id="page-21-2"></span>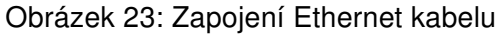

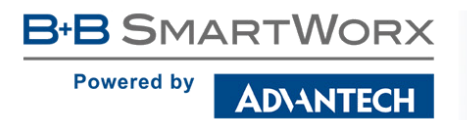

#### <span id="page-22-0"></span>5.7.6 Reset

0

Po rozblikání PWR LED na předním panelu je možné obnovit výchozí nastavení routeru stisknutím tlačítka RST na předním panelu. Po stisku tlačítka RST se provede obnovení výchozí konfigurace a následně restart routeru (rozsvítí se zelená LED dioda).

Pro stisknutí tlačítka RST je třeba například úzký šroubovák.

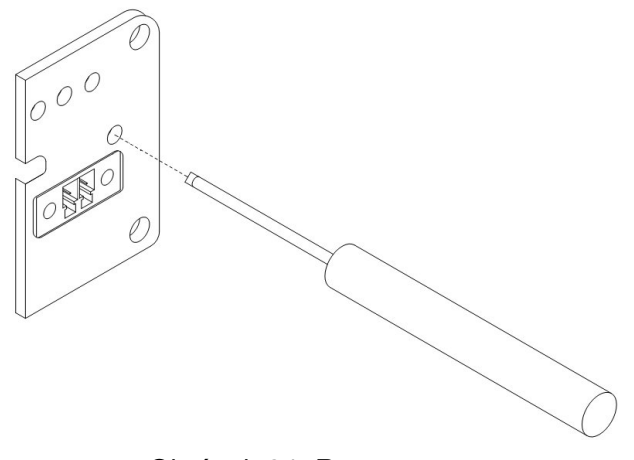

<span id="page-22-1"></span>Obrázek 24: Reset routeru

Doporučujeme zálohovat si konfiguraci routeru (viz Konfigurační manuál pro v2 routery), nebot' reset routeru nastaví konfiguraci do výchozího stavu.

Je důležité rozlišovat reset a restart routeru.

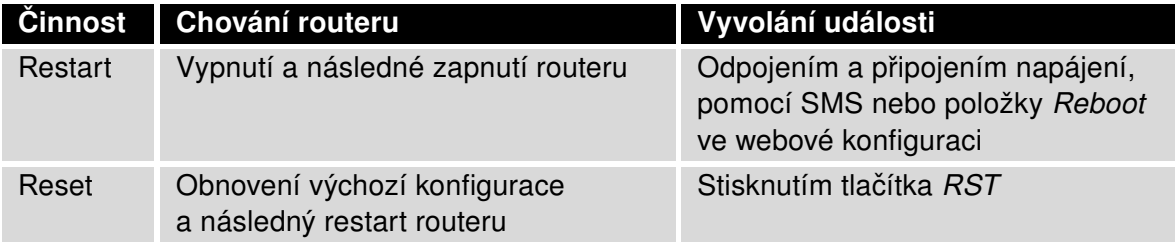

<span id="page-22-2"></span>Tabulka 7: Popis resetu a restartu routeru

# <span id="page-23-0"></span>6. První uvedení do provozu

### <span id="page-23-1"></span>6.1 Zapojení routeru před prvním použitím

**B-B SMARTWORX** 

**ADVANTECH** 

**Powered by** 

 $\bullet$ 

Předtím než uvedete router do provozu, je nutno zapojit všechny komponenty (viz obrázek níže), které jsou zapotřebí pro chod vašich aplikací. Nezapomeňte vložit SIM kartu.

Router nelze provozovat bez připojené antény, vložené SIM karty a připojeného napájení. Nebude-li připojena anténa, hrozí poškození routeru!

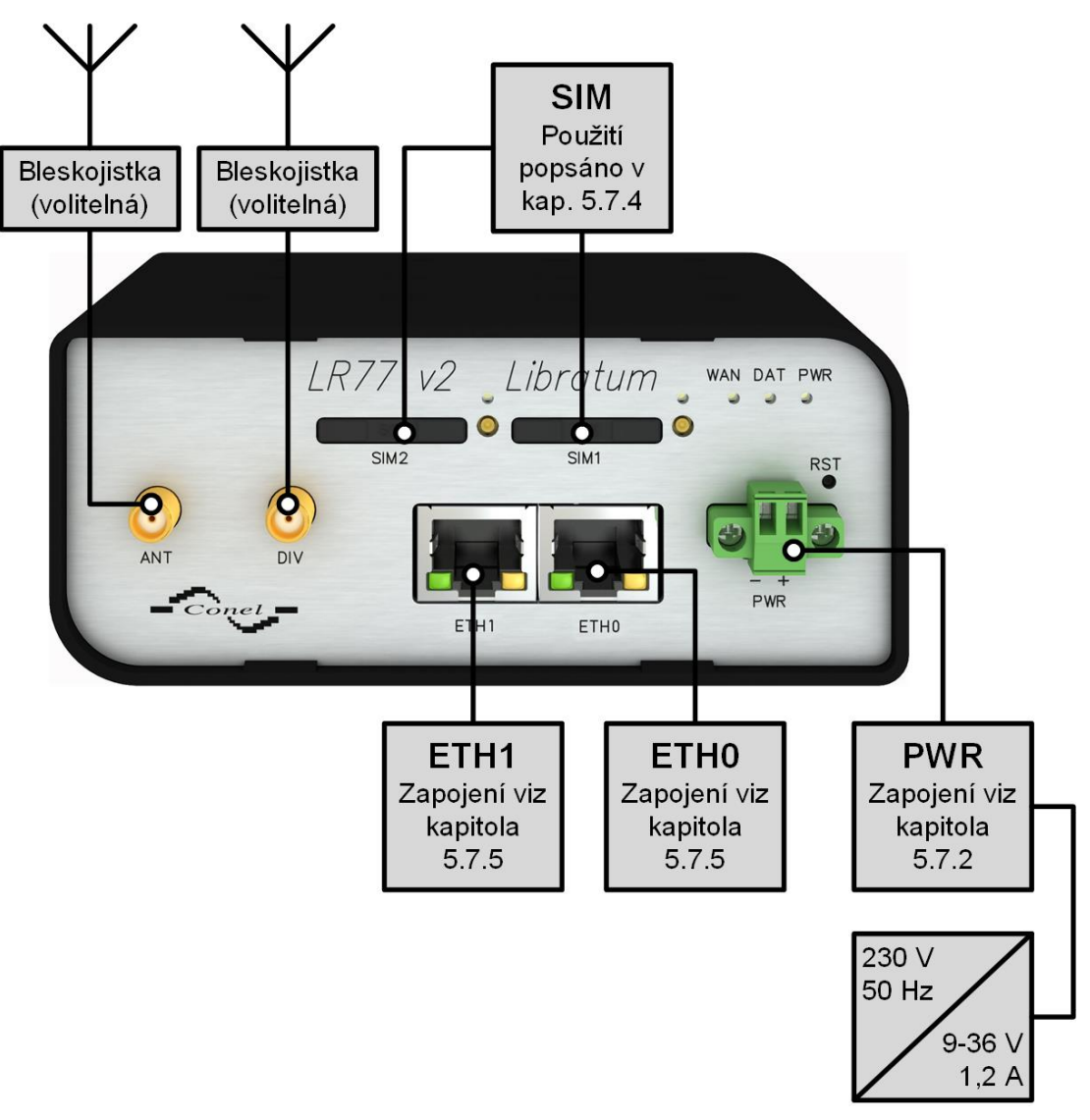

<span id="page-23-2"></span>Obrázek 25: Zapojení routeru

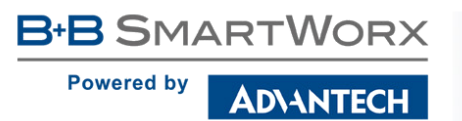

### <span id="page-24-0"></span>6.2 Start

Router je uveden do provozu připojením napájecího zdroje k routeru. Ve výchozím nastavení se router začne automaticky přihlašovat do přednastaveného APN. Zařízením na Ethernet portu ETH0 začne DHCP server přidělovat adresy. Chování routeru lze změnit pomocí webového rozhraní, které je podrobně popsáno v Konfiguračním manuálu pro v2 routery.

Při příjmu je spotřeba 2,3 W. Při vysílání dat špičková spotřeba dosahuje 5,5 W. Tyto hodnoty se však mohou zvýšit, je-li osazen volitelný port. Pro správnou funkci je nutné, aby napájecí zdroj dokázal dodat špičkový proud 1,2 A.

### <span id="page-24-1"></span>6.3 Konfigurace

0

Pozor! Bez vložené SIM karty, nelze router provozovat. Vložená SIM karta musí mít aktivované datové přenosy.

#### <span id="page-24-2"></span>6.3.1 Konfigurace přes webové rozhraní

Pro sledování stavu, konfiguraci a správu routeru je k dispozici webové rozhraní, které lze vyvolat zadáním IP adresy routeru do webového prohlížeče. Výchozí IP adresa routeru má tvar 192.168.1.1.

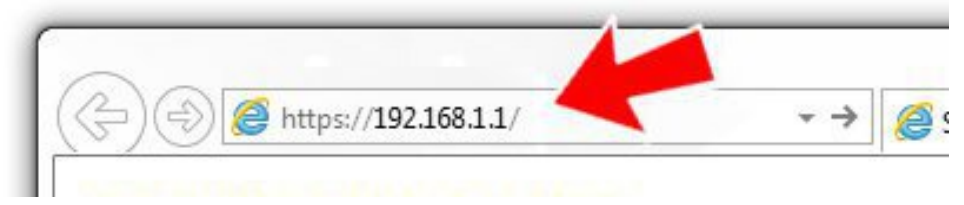

Obrázek 26: Zadání IP adresy routeru

Konfiguraci může provádět pouze uživatel "root" s výchozím heslem "root".

<span id="page-24-3"></span>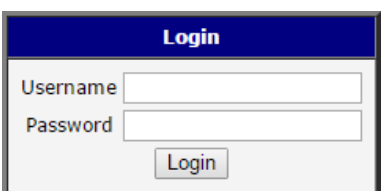

<span id="page-24-4"></span>Obrázek 27: Zadání přihlašovacích údajů

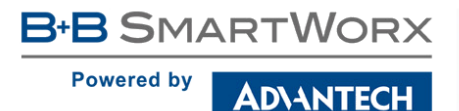

Po úspěšném zadání přihlašovacích údajů získáte přístup k routeru prostřednictvím Vašeho internetového prohlížeče.

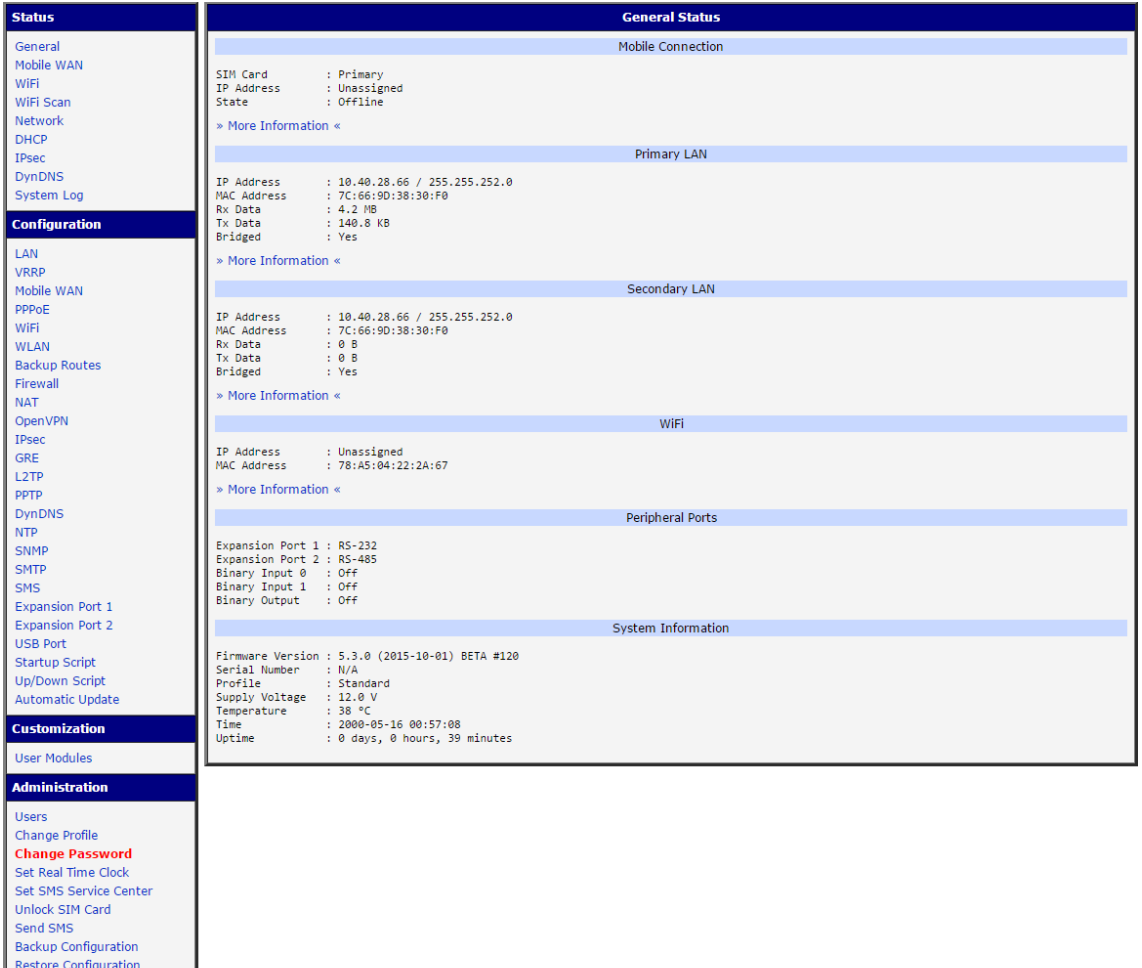

<span id="page-25-1"></span>Obrázek 28: Webové rozhraní routeru

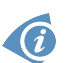

Update Firmware Reboo Logout

Podrobný popis konfigurace routeru přes webové rozhraní můžete nalézt v publikaci Konfigurační manuál pro v2 routery.

#### <span id="page-25-0"></span>6.3.2 Konfigurace přes TELNET

Pro sledování stavu, konfiguraci a správu routeru je k dispozici Telnet rozhraní. Po zadání IP adresy routeru do Telnet rozhraní (například freeware klient Putty) je možné provádět konfiguraci pomocí AT příkazů. Výchozí IP adresa routeru je ve tvaru 192.168.1.1. Konfiguraci může provádět pouze uživatel "root" s výchozím heslem "root".

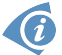

Podrobný popis nastavení routeru přes Telnet rozhraní je možné nalézt v publikaci Konfigurační manuál pro v2 routery.

**B-B SMARTWORX Powered by ADVANTECH** 

# <span id="page-26-0"></span>7. Technické parametry

### <span id="page-26-1"></span>7.1 Základní parametry

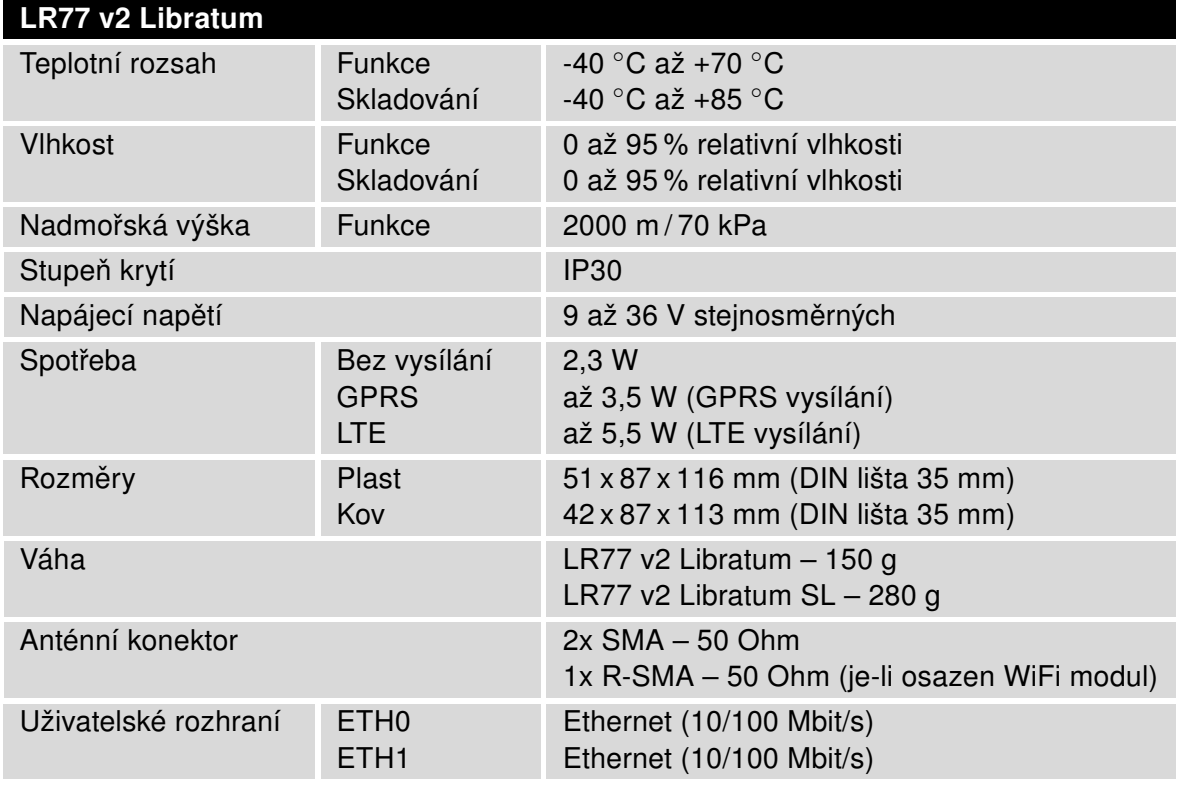

<span id="page-26-3"></span>Tabulka 8: Základní parametry

# <span id="page-26-2"></span>7.2 Normy a předpisy

<span id="page-26-4"></span>Router vyhovuje následujícím normám a předpisům:

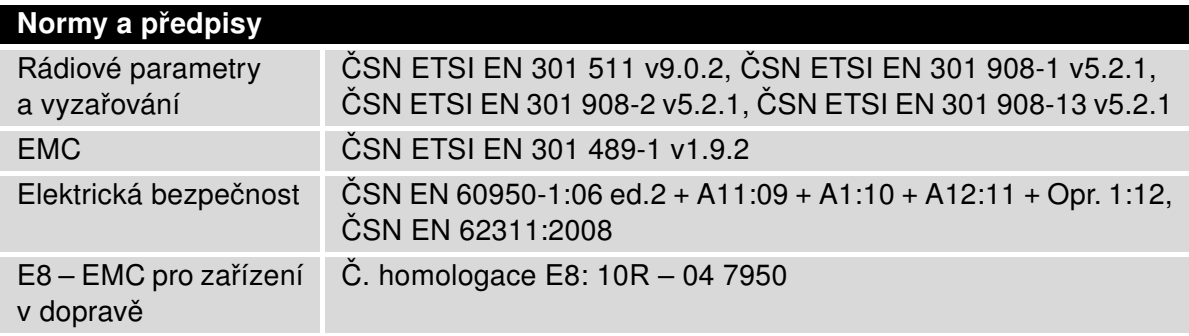

Tabulka 9: Normy a předpisy

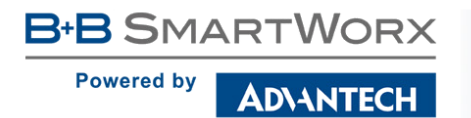

# <span id="page-27-1"></span><span id="page-27-0"></span>7.3 Technické parametry modulu

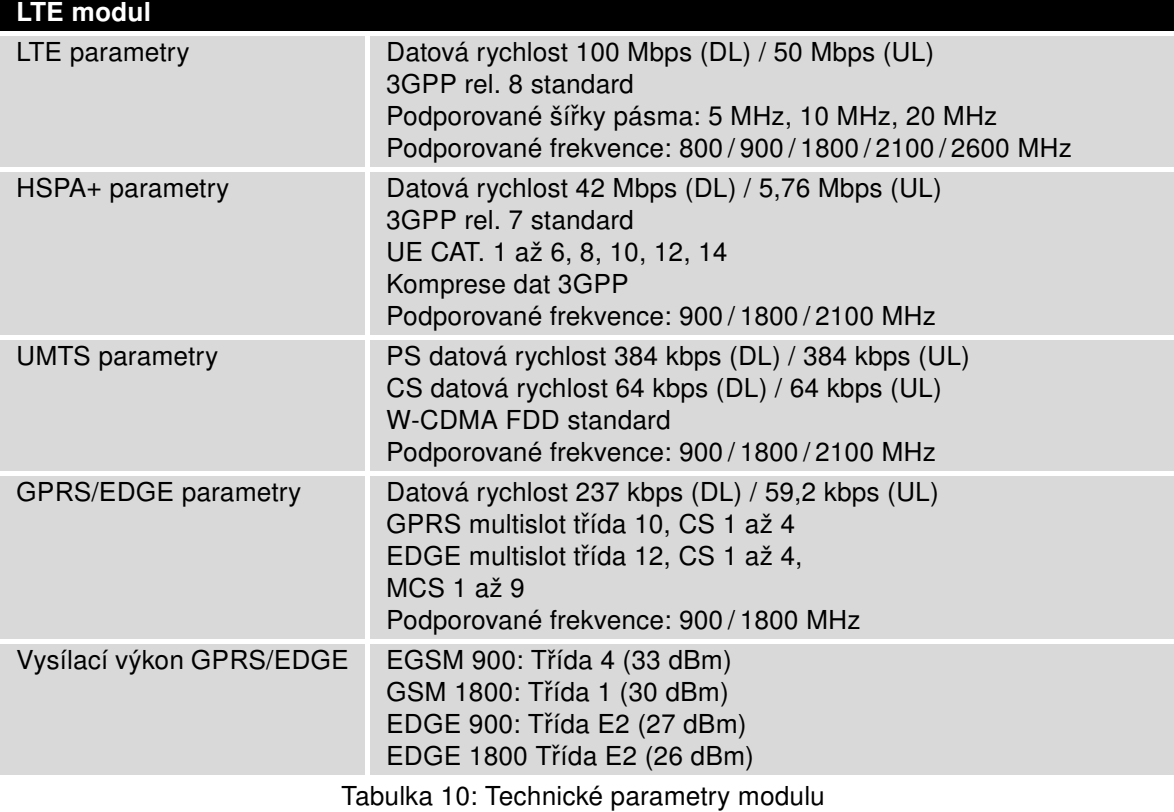

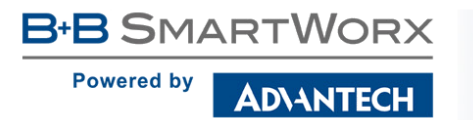

# <span id="page-28-2"></span><span id="page-28-0"></span>7.4 Technické parametry WiFi

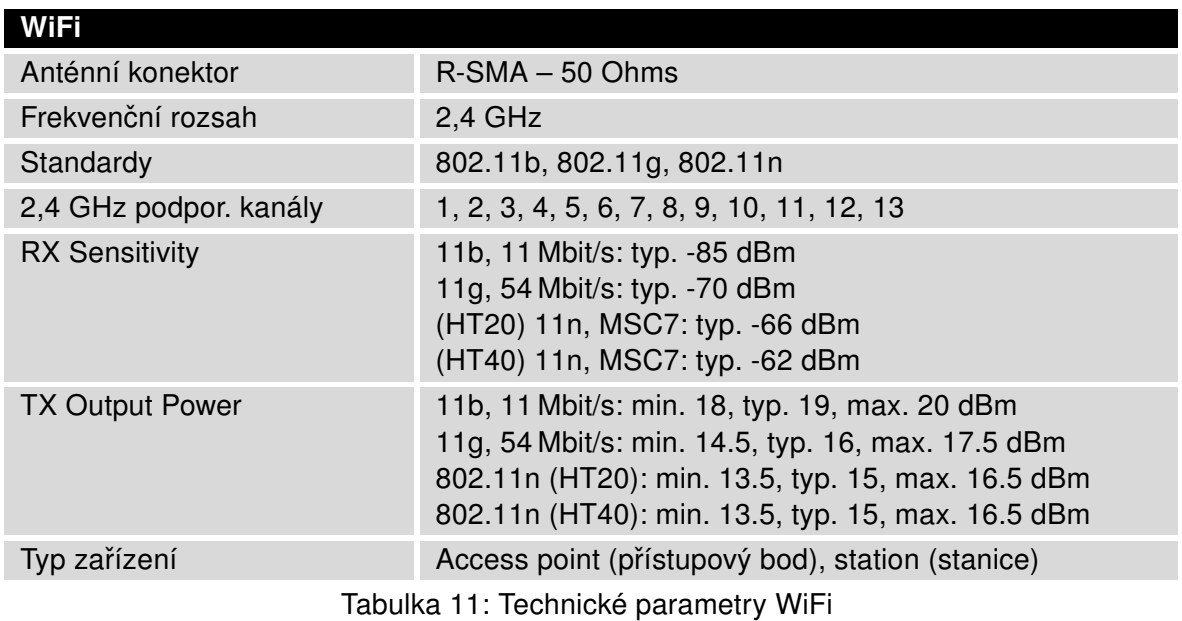

# <span id="page-28-3"></span><span id="page-28-1"></span>7.5 Technické parametry procesoru

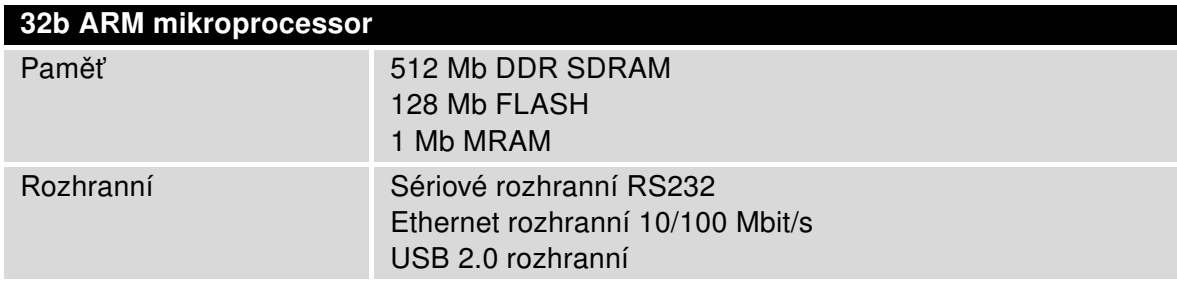

Tabulka 12: Technické parametry procesoru

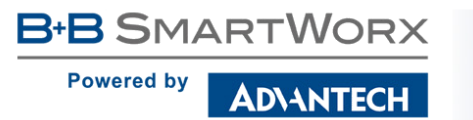

# <span id="page-29-0"></span>8. Doporučená literatura

- [1] Advantech B+B SmartWorx: Rychlá příručka pro v2 routery,
	-
- [2] Advantech B+B SmartWorx: Konfigurační manuál pro v2 routery,
- [3] Advantech B+B SmartWorx: Aplikační příručka Programátorská příručka.
- 

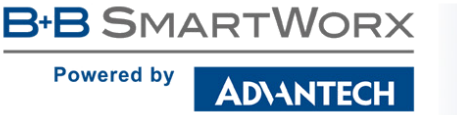

# <span id="page-30-0"></span>9. Možné problémy

U některé síťové karty může nastat situace, kdy není možné připojit router. Tento problém lze řešit následujícími kroky:

- ručním výběrem komunikační rychlosti 10 MB/s ve vlastnostech síťové karty,
- připojením routeru přes switch,
- nastartováním počítače až po dokončení startu routeru.

### <span id="page-30-1"></span>9.1 FAQ

 $\bullet$ 

 $\mathbb{Z}_D$  Nemohu se z internetu dostat na zařízení připojené k routeru a mám nastaven NAT.

• Musíte mít na zařízení nastavenu GateWay na router.

**E**<sup>1</sup> Router se resetuje, vypadává spojení na Ethernetu.

- Je nutno použít anténu, která je dále od zdroje.
- **E** Vypadává PPP spojení.
	- Zkontrolujte silu signálu. Pokud je slabá, použijte lepší anténu. Pokud mají okolní buňky podobný signál, je třeba použít směrovou anténu. Síla signálu musí být v rozmezí mezi -50 dBm a -90 dBm.
	- Je potřeba nastavit ping, který spojení kontroluje a v případě výpadku ho restartuje.
- **E**<sup>D</sup> Nenavazuje se PPP spojení.
	- Překontrolujte nastavení PPP APN, jméno, heslo a IP adresu.
	- Pokuste se zadat PIN kontrola zda SIM karta nemá nastaven PIN kód.
	- V privátních APN je vhodné vypnout posílání DNS serverů.
	- Zapněte systém log a sledujte, kde dojde chybě.
- **E** Vypadává spojení na Ethernetu nebo se nenavazuje.
	- Na ethernetovém rozhraní routeru lze vypnout auto negociaci a nastavit rychlost a duplex ručně.
- **E**<sup>D</sup> Nefunguje DynDNS.
	- V privátních APN nefunguje.
	- Pokud je zaznamenána stejná IP adresa u Vašeho kanonického jména a dynamicky přidělená adresa, znamená to, že operátor používá NAT nebo firewall.

**B+B SMARTWORX** 

**Powered by** 

- **ADIANTECH** 
	- NAT lze ověřit pomocí ping na adresu libovolného Vašeho serveru s pevnou IP adresou a kontrolou adres routeru a adresy v ping.
	- Firewall lze ověřit například vzdáleným přístupen na web rozhraní.
	- Operátor nepřiděluje adresu DNS serverů a bez DNS serveru se nelze připojit k serveru dyndns.org. V systém logu bude tato zpráva:
		- DynDNS daemon started
		- Error resolving hostname: no such file or directory
		- Connect to DynDNS server failed
- $\mathbb{Z}$  IPSec tunel se sestaví, ale komunikace nefunguje.
	- Pravděpodobně jsou špatně nastavená routovací pravidla připojených zařízení či spatně nastavená GW.
- **En** Nesestavuje se L2TP nebo IPSec.
	- Ověřte příčinu v systém logu.
- $\mathbb{Z}_D$  SMS zprávou jsem router přepl do režimu offline, ale po restartu je router opět online.
	- · Ovládací SMS zprávy nemění konfiguraci routeru. Pokud je router například přepnut do režimu offline pomocí SMS zprávy, zůstane v tomto režimu jen do příštího restartu routeru. Toto chování je stejné pro všechny ostatní ovládací SMS zprávy.

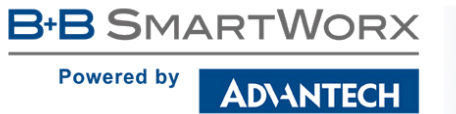

# <span id="page-32-0"></span>10. Péče o zákazníky

### <span id="page-32-1"></span>10.1 Zákaznická podpora pro severoamerický trh

Telefon: +1-800-346-3119 (pondělí – pátek, 7.00 až 17.30 hod. CST)

Fax: +1-815-433-5109

E-mail: support@advantech-bb.com

Web: [www.advantech-bb.com](http://advantech-bb.com)

### <span id="page-32-2"></span>10.2 Zákaznická podpora pro Evropu

Telefon: +353 91 792444 Fax: +353 91 792445 E-mail: techSupport@advantech-bb.com Web: [www.advantech-bb.com](http://advantech-bb.com)

### <span id="page-32-3"></span>10.3 Zákaznická podpora pro Asii

Telefon: +886-2-2792-7818 #1299 (pondělí – pátek, 9.00 až 17.30 hod. UTC+8) Fax: +886-2-2794-7327 E-mail: icg.support@advantech.com.tw Web: [www.advantech.com](http://www.advantech.com)

#### Údržba-rady:

G

- Se SIM kartou je třeba zacházet stejně opatrně jako s kreditní kartou. Neohýbejte ji, chraňte ji před poškrábáním a nevystavujte ji statické elektřině.
- Při čištění přístroje nepoužívejte agresivní chemikálie, rozpouštědla a abrasivní čisticí prostředky!

#### Schválení:

- Advantech B+B SmartWorx tímto prohlašuje, že přístroj popsaný v této příručce splňuje všechny základní požadavky směrnice 1999/5/EC (R&TTE) pro provoz v zemích Evropského společenství.
- Uvedený přístroj lze provozovat jako rádiové zařízení ve smyslu všeobecného oprávnění VO-R/1/04.2014-2.

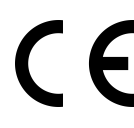

Prohlášení o shodě bylo vydáno a lze jej nalézt na webových stránkách ([www.bb](http://www.bb-smartcellular.eu/download)[smartcellular.eu/download\)](http://www.bb-smartcellular.eu/download) po kliknutí na příslušný router nebo dodatečně získat u výrobce.